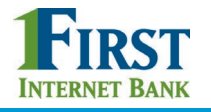

# BUSINESS BANKING

## ACH INITIATE PAYMENTS

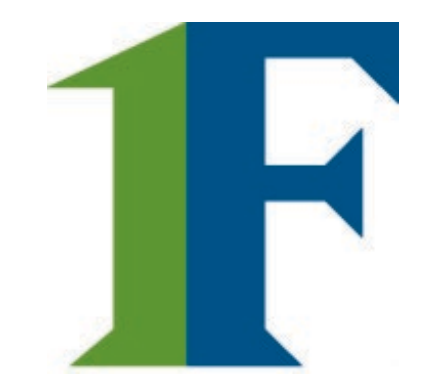

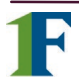

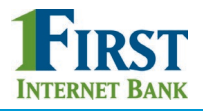

Businesses initiate ACH payments and collections via the Make/Collect a Payment screen. ACH and wires are comingled here.

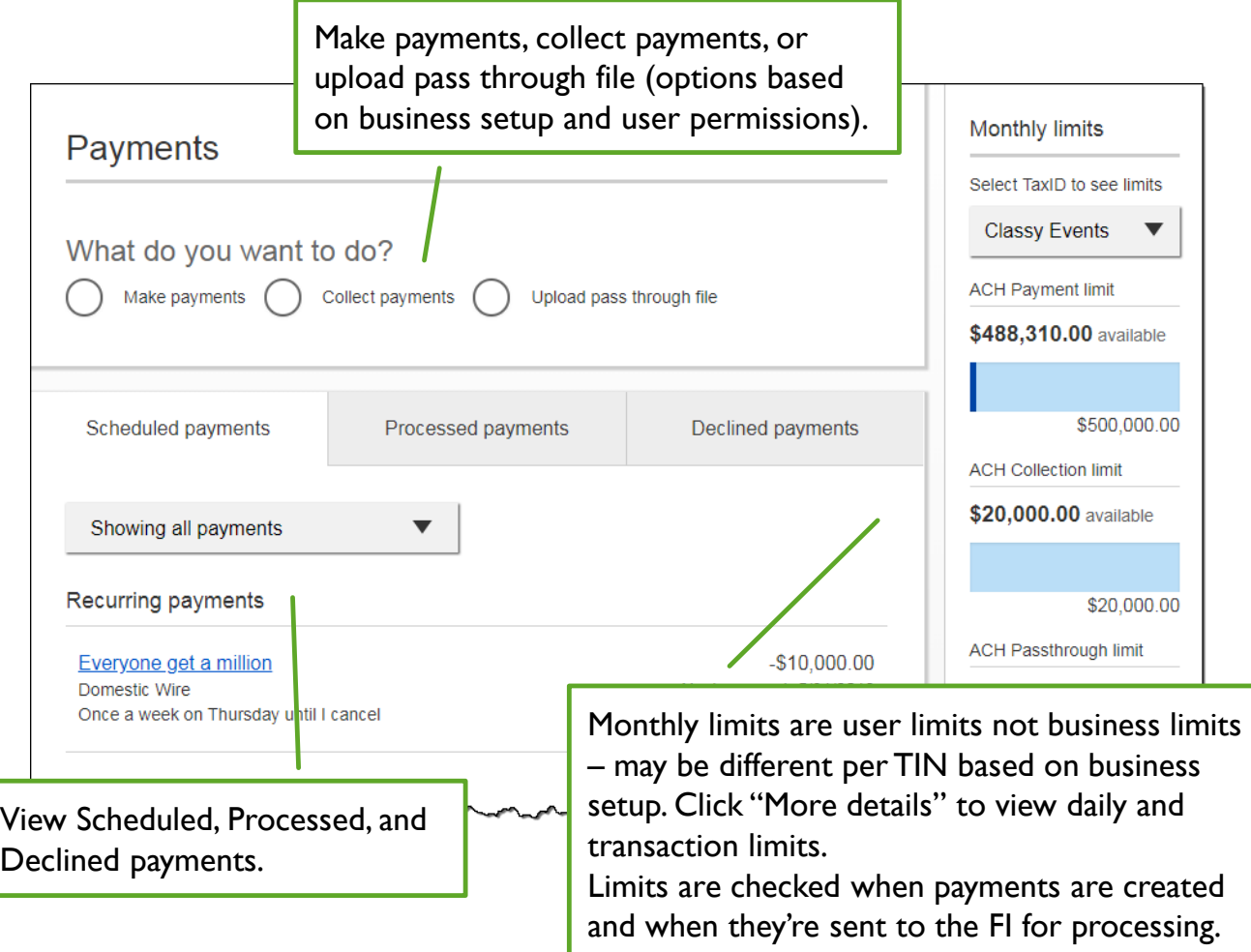

#### **"How much can I send?"**

- If the payment exceeds limits, an error message displays and blocks the payment.
- If the payment exceeds available balance, the payment is allowed yet flagged with a warning when it is sent to the FI for processing.

#### **"When can I send it?"**

- Date defaults to the next business day before cutoff time, or 2 business days after cutoff.
	- If Same Day ACH is enabled, date can be current business day if prior to cutoff time. Date can be up to one year in the future.
- Weekends, Federal Reserve non-processing days, and FI-specific non-processing days are grayed out in the calendar.

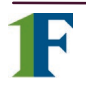

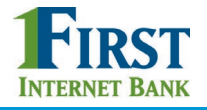

#### **Make a template-based payment**

- 1. Select **Make payments** radio button.
- 2. Select **Use a Template**.
- 3. In the **Enter a template name** field, select a template or start typing to filter list.
- 4. If desired, **edit amount or addenda** fields.
- 5. The **Deliver On** date defaults to next business day.
- 6. Click "Never" to make the payment **repeating**.

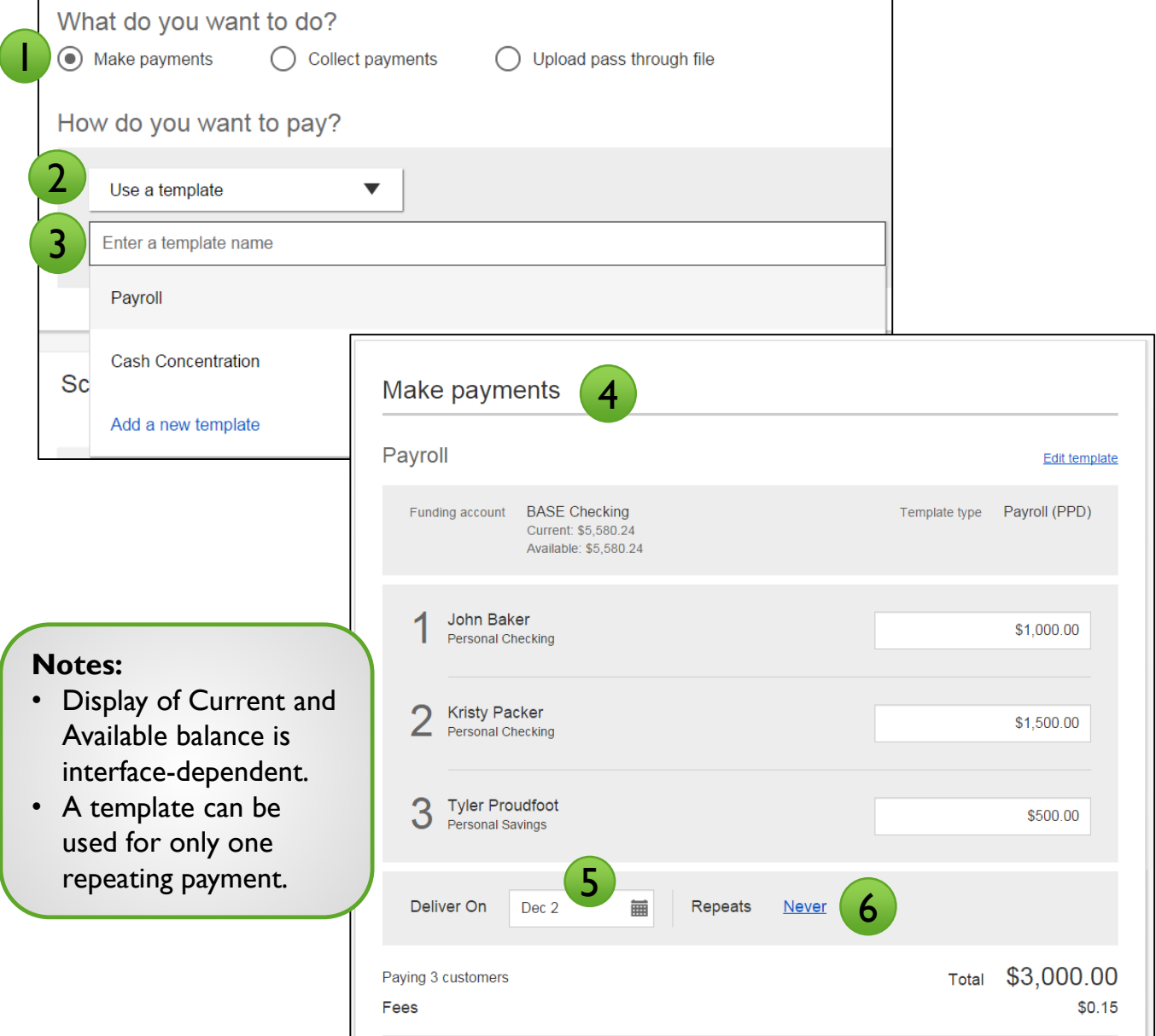

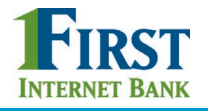

#### **Collect a template-based payment**

- 1. Select **Collect payments** radio button.
- 2. Select **Use a Template**.
- 3. Click in the **Enter a template name** to select a template.
- 4. Upon selecting a template, screen refreshes with template info.
	- Amount and addenda are the only **editable** fields.
- 5. Adjust the **Deliver On** date, if desired.
- 6. Click "Never" to make the payment **repeating**.

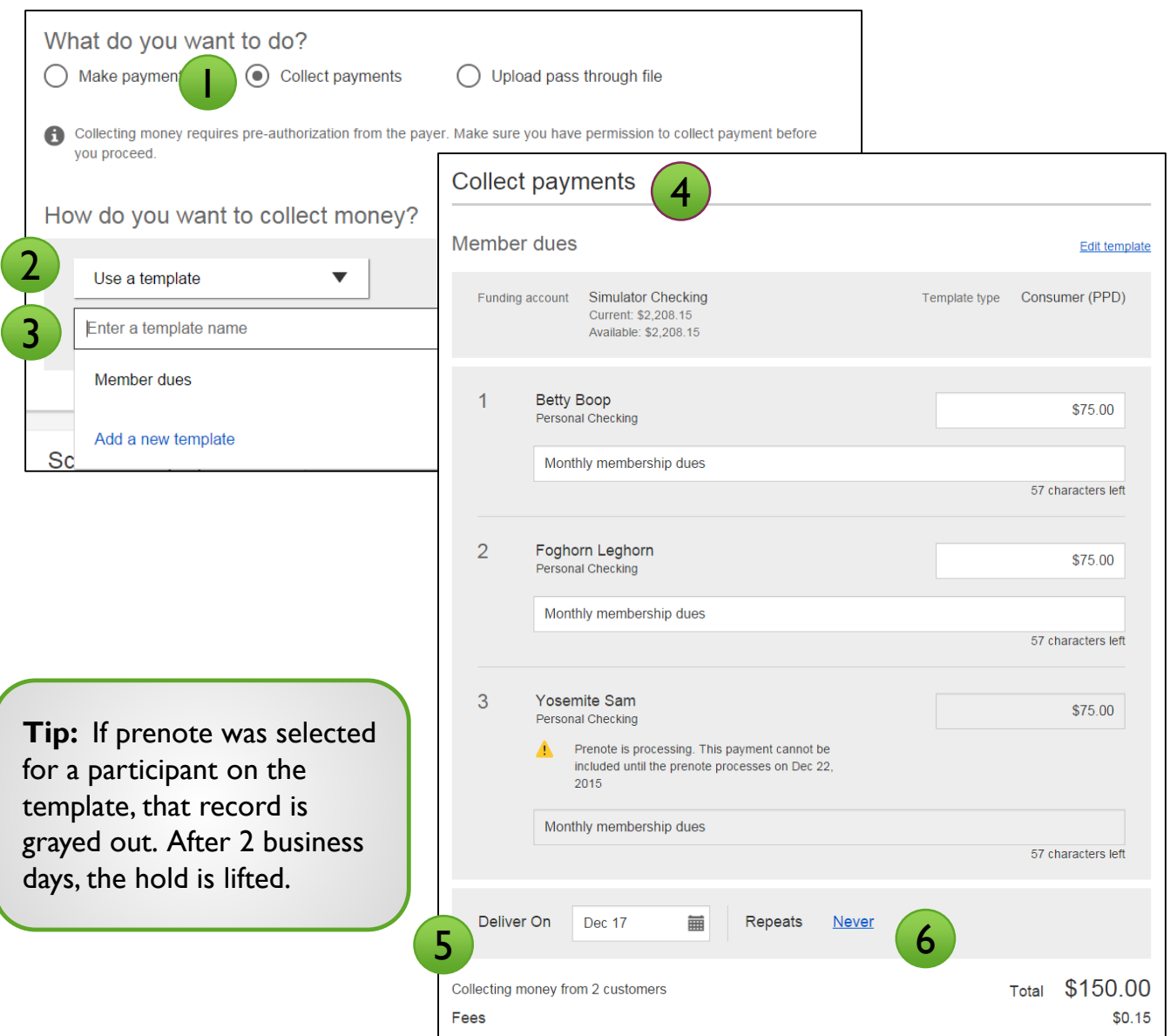

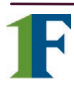

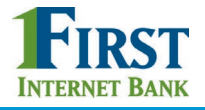

#### **Make a one time payment**

- 1. Select **Make a one time payment**.
- 2. Choose **Funding Account**.
	- The FI controls funding accounts via account-level entitlements.
	- For this user, accounts with "Create ad hoc ACH payments" permission display.

#### 3. Select **Payment Type**.

- List is filtered based on business segment and user entitlements.
- Payroll, Consumer are PPD files
- Commercial, Tax and Child Support are CCD files
	- o Tax payments require details in the addenda record
	- o Child support is for employers to submit withholding for child support

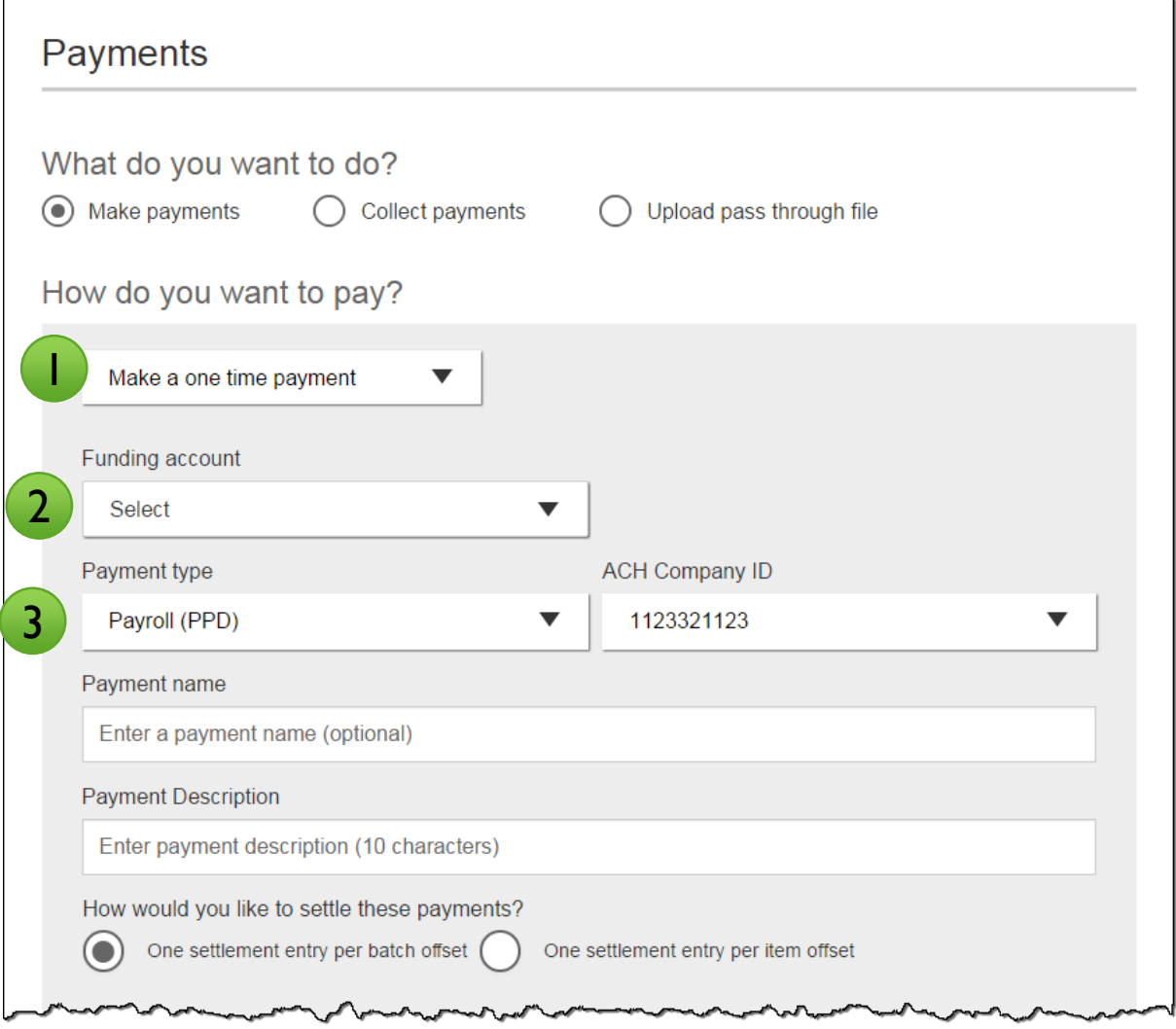

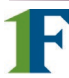

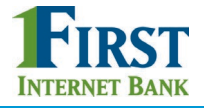

#### **Make a one time payment (con't)**

- 4. Select **ACH Company ID**  the FI controls this
- 5. Optionally, add **Payment name**  referenced only inside Business Banking
- 6. Enter **Payment Description.**
	- Max 10 characters, passes to ACH batch and shows in recipient's transaction
- 7. Choose **how to settle the payments**.
	- "One settlement entry per batch offset" one debit to the funding account equal to the total of all credits
	- "One settlement entry per item offset" a debit to the funding account *for each credit*
	- Not applicable for tax payments so option doesn't display

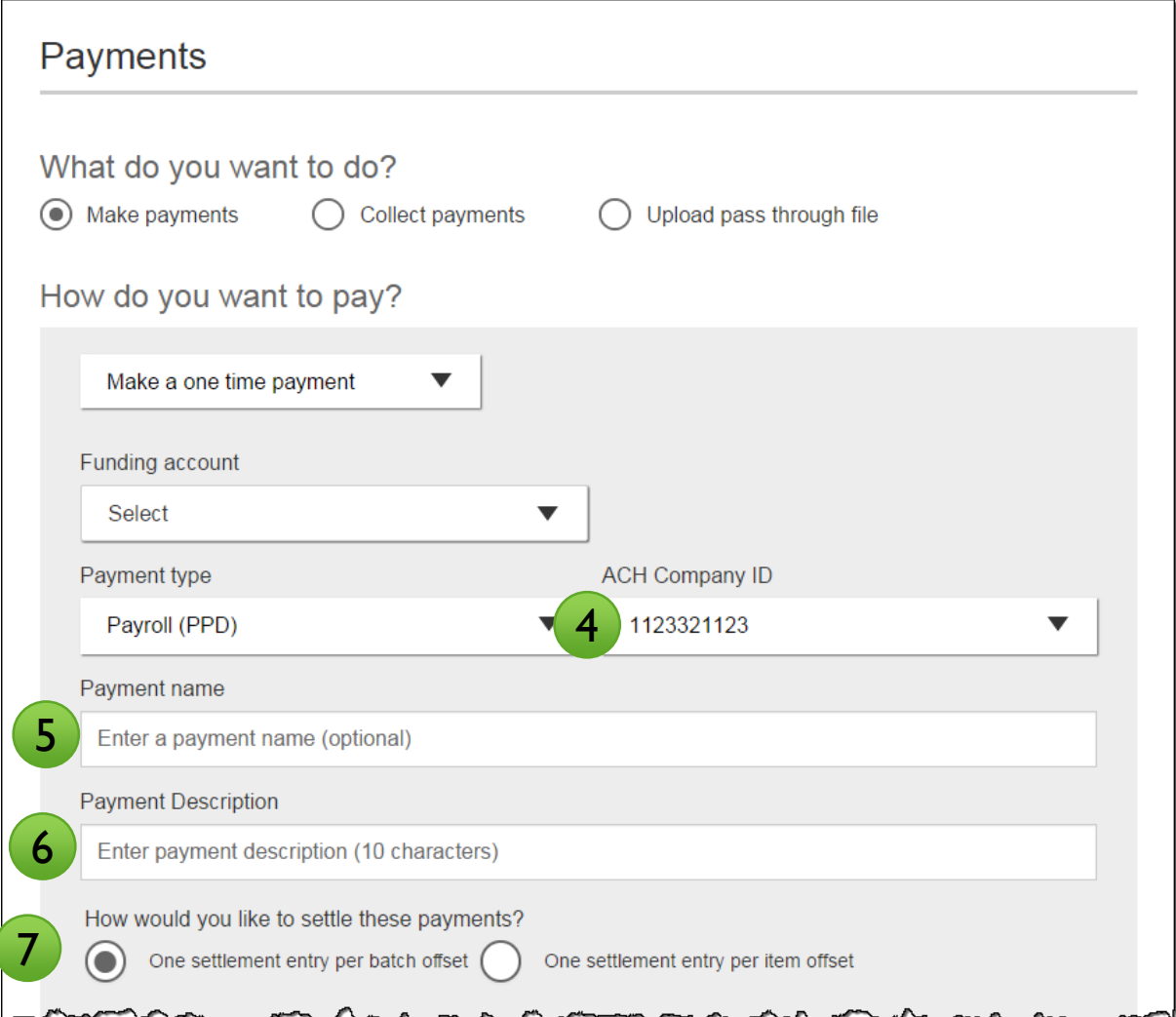

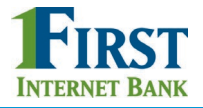

### **Make a one time payment (con't)**

8. Add **participants**, e.g. employees for Payroll.

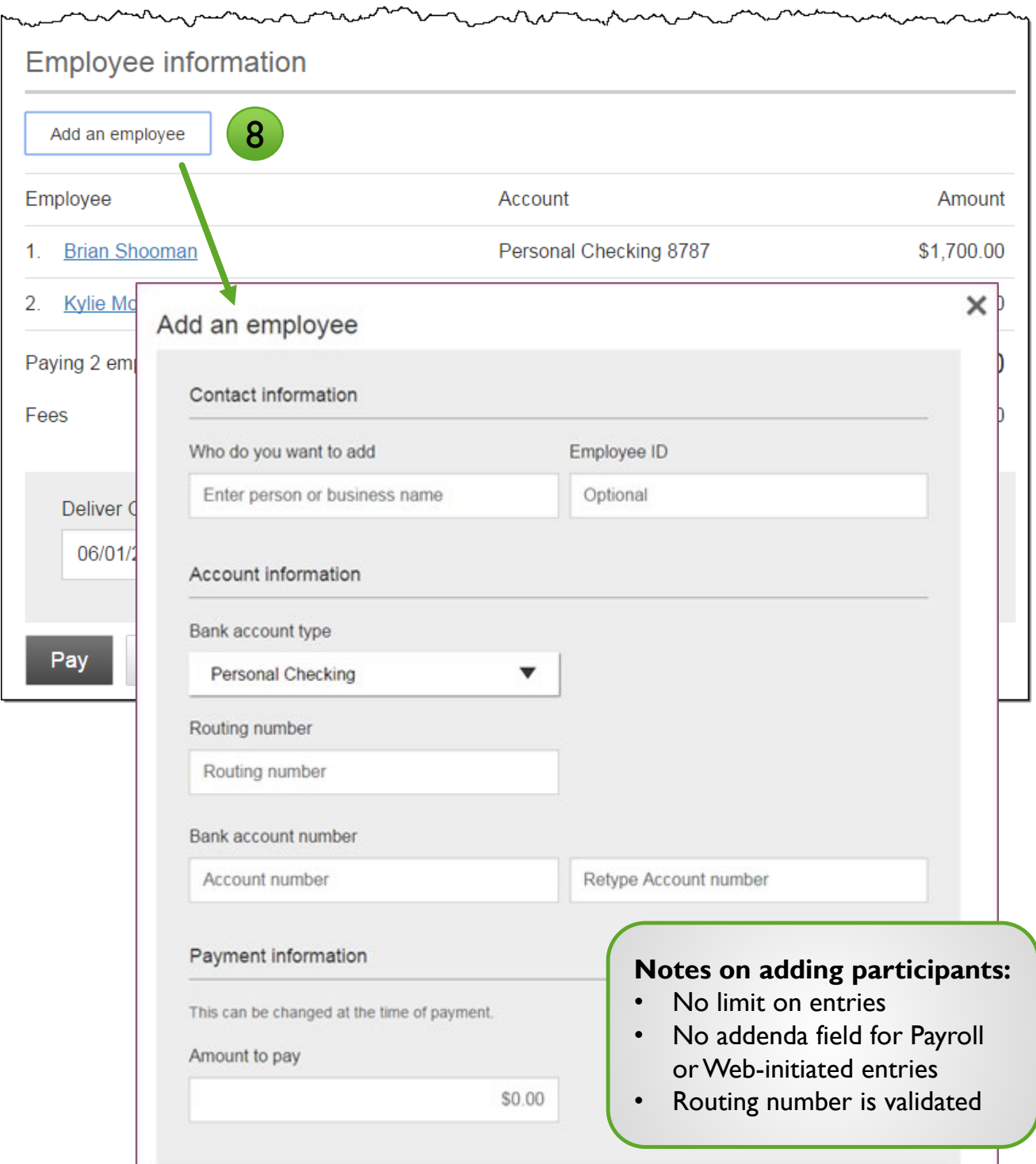

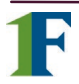

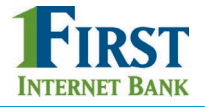

#### **Make a one time payment (con't)**

- 9. Total **fee** amount displays based on the per transaction fee (set by the FI).
- 10. Select the **Deliver On** date (same logic as for template payments).
- 11. Click **Pay** and confirm.

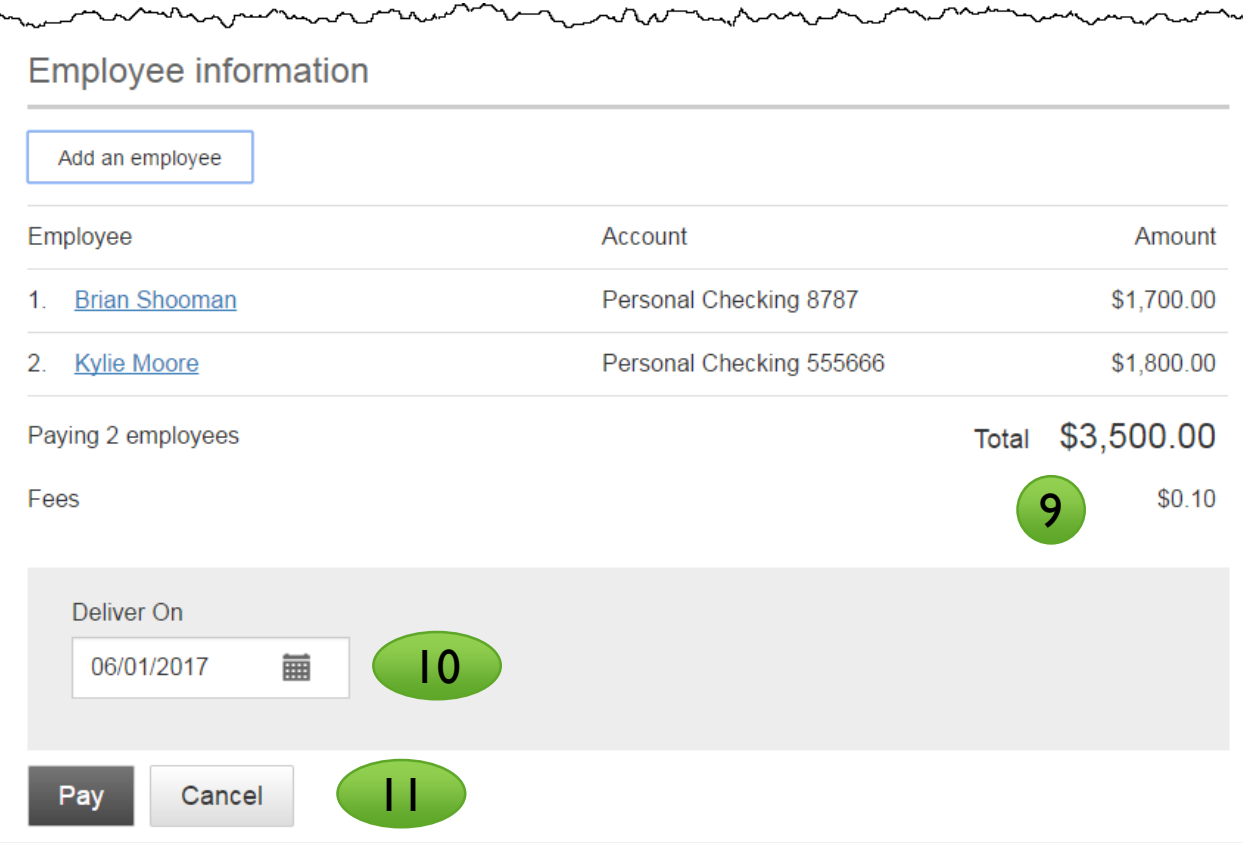

**Note:** If pre-funding is on for this business and the threshold is met, a transfer debits the funding account and credits an FI-owned account when the payment is picked up for processing.

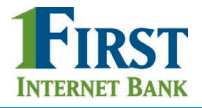

#### **Collect a one time payment**

All the steps are the same for making payments and collecting payments, except for Payment Type options. POP, BOC, ARC and TEL are only for collecting payments. This list is filtered based on the business segment and user entitlements.

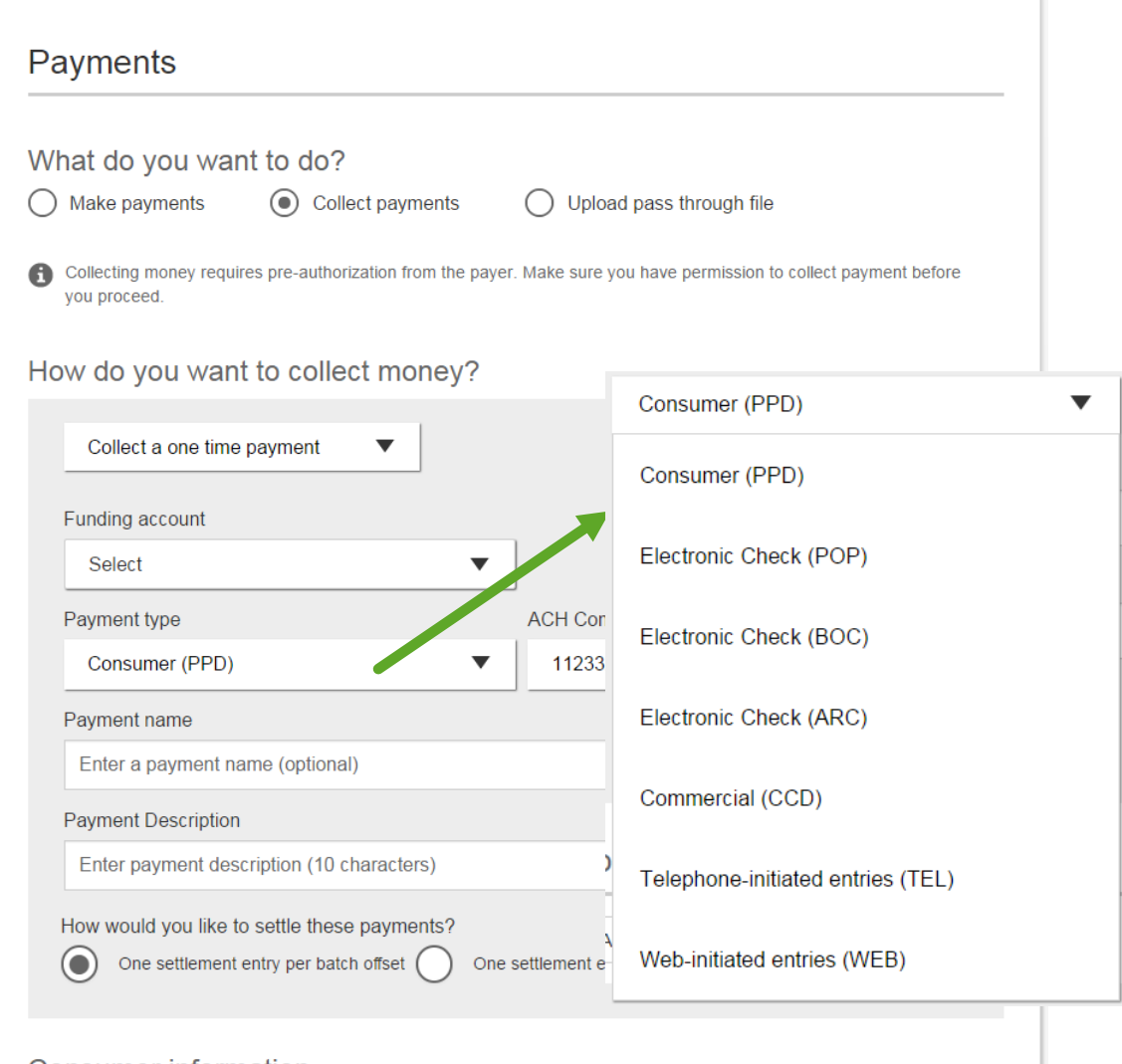

#### Consumer information

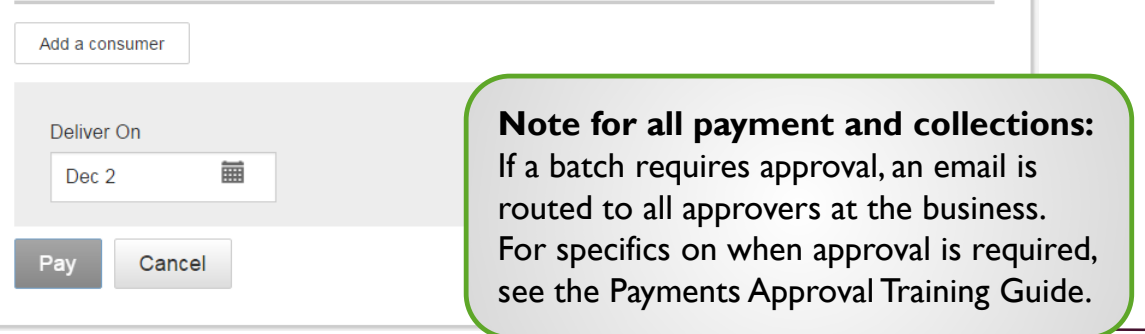

#### **Same Day ACH Payment**

Your financial institution may enable Same Day ACH payments and/or Same Day ACH collections. Once enabled, this is available to all businesses with ACH and all users who can initiate payments.

If Same Day ACH is enabled, this checkbox displays when a business initiates a file and when a business imports a file via File Import. (Same Day ACH is not available for pass through files). When this box is checked, the Deliver On field automatically adjusts to the current day and is not editable.

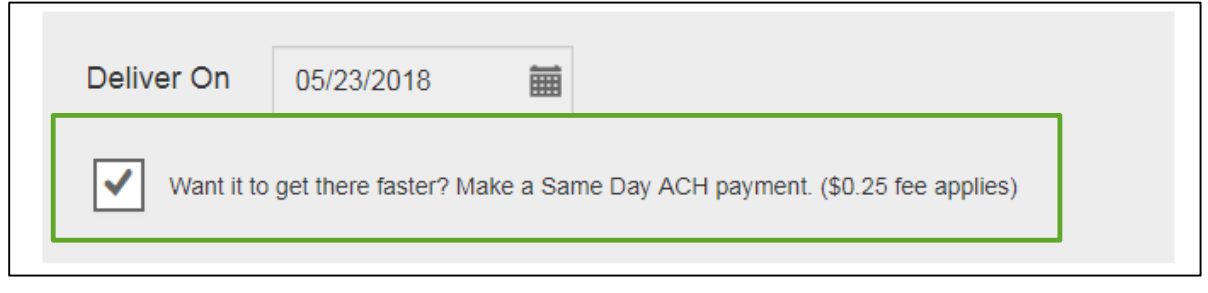

**Note:** Your FI sets a Same Day ACH end user cutoff time (latest time allowed is 1:30pm Eastern time). The "want it to get there faster?" checkbox is hidden after that cutoff time and displays again after the Same Day FI processing cutoff time.

Same Day ACH transactions cannot exceed \$25,000 per NACHA rules, *including the offset transaction.* If the batch total exceeds \$25,000, this error occurs.

A workaround is to change the setting for the offset transaction to "One settlement entry per item".

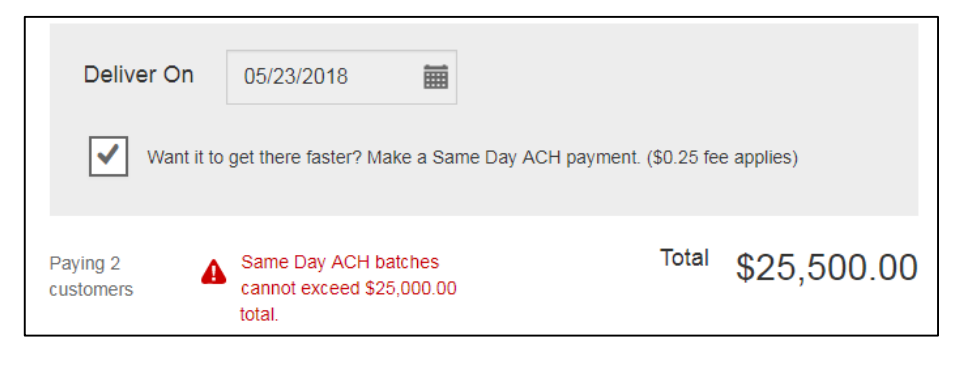

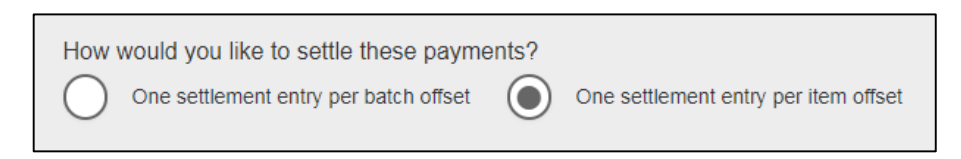

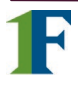

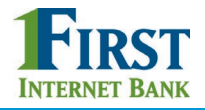

#### **Payment Activity**

- Payments display as a negative number and collections display as a positive number
- All activity for the business displays, not just activity by the current user. However, user permissions (funding account, payment types) impact the activity a user can see.

#### **Scheduled payments**

- Payments show here when pending, i.e. the system hasn't sent it to the FI for processing.
- The next payment in a recurring series displays at the top; future single payments are listed below.
- Option to cancel unless payment is pending approval.
- ACH files with same day initiation (if enabled) as well as 1-2 business days out move to Processed tab every 30 minutes until cutoff time.
- Future-dated ACH files move to Processed tab at 3am ET two (2) business days before the date.

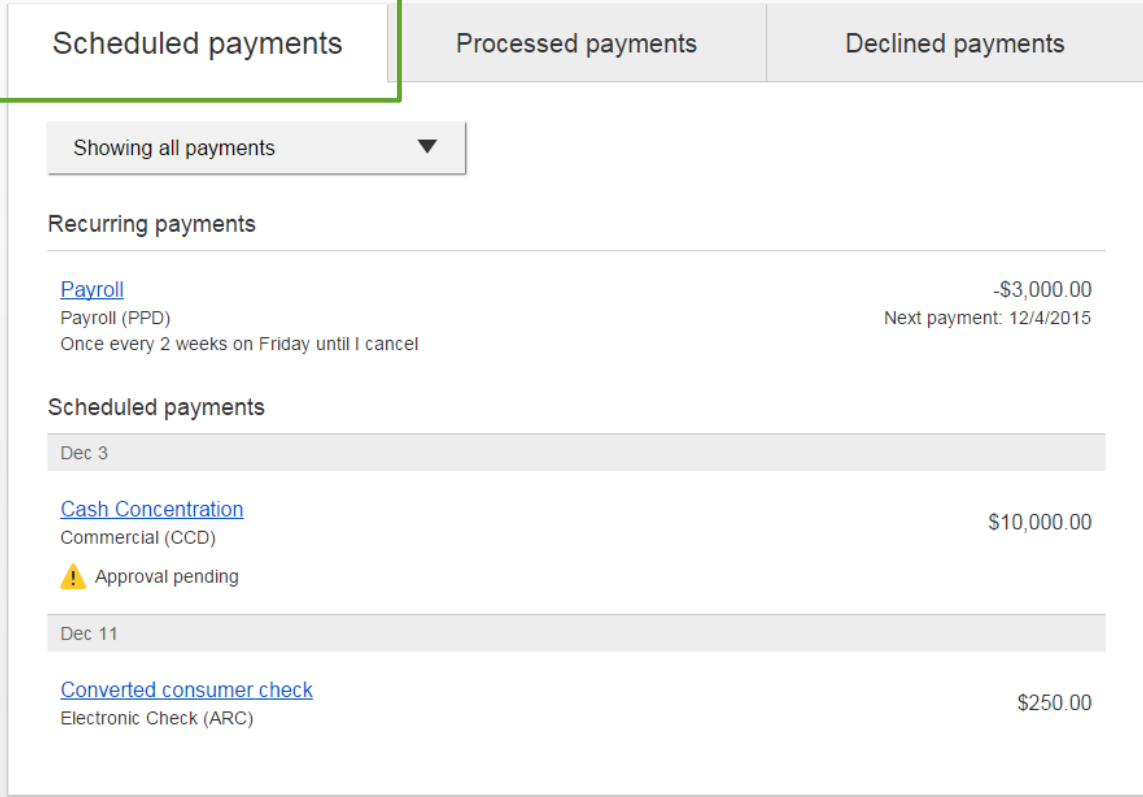

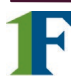

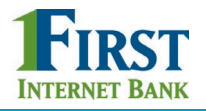

#### **Payment Activity (con't)**

#### **Processed payments**

- Unlimited history.
- Payments show here when sent to FI Admin Platform *does not mean the FI has approved it*.
- Options: "Copy Payment" allows user to resend. "Reverse" allows user to reverse one transaction in the batch or the entire batch; shows the day after the ACH settles and shows as an option for 5 business days.

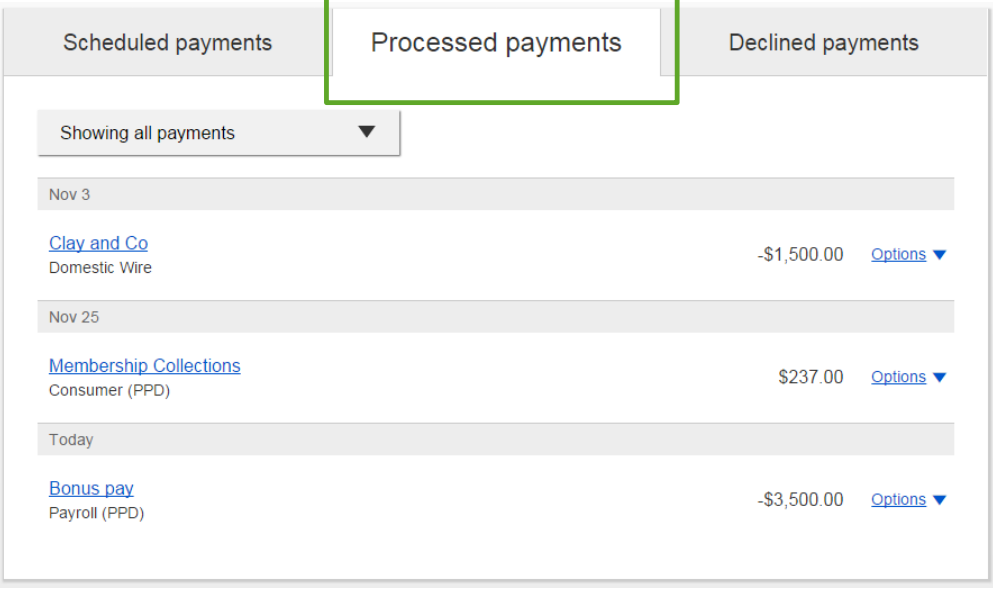

#### **Declined payments**

- Unlimited history.
- Files declined by a business approver and by the FI. If declined by the FI, view details to see the reason.
- Options: "View details" or "Initiate a new payment".

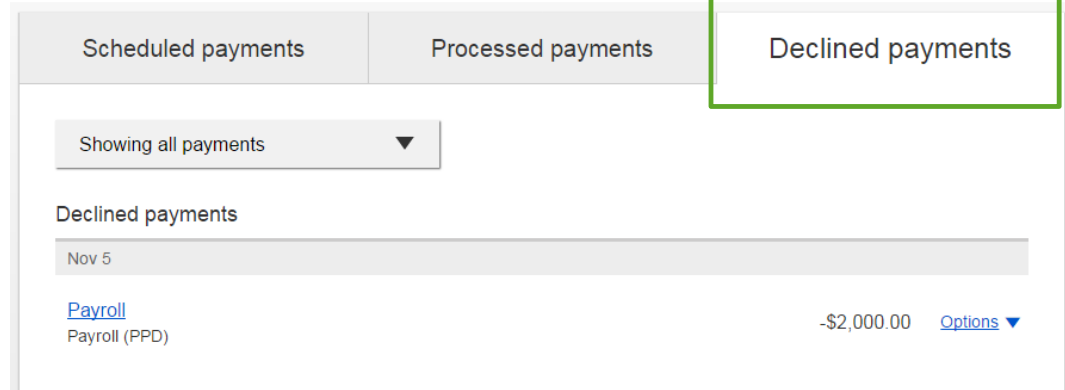